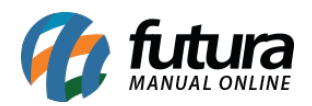

A Loja Virtual é interligada com o *ERP Futura Server*, no qual as informações se replicam, sejam elas, compras feitas na loja virtual, baixa em contas a receber, cadastro de clientes e o cálculo automático da ST, automatizando assim a emissão de Notas Fiscais sem nenhum retrabalho

A loja também possui um layout responsivo, que permite o acesso da plataforma em smartphones, tabletes e computadores compatíveis, mantendo a qualidade e design do site.

Para começar a utilizar a integração com a *Loja Virtual* é necessário seguir os seguintes passos:

# **Parâmetros**

## **Caminho:** *Configurações > Parâmetros > Aba Loja Virtual*

Antes de efetuar qualquer cadastro é necessário habilitar a utilização da loja virtual no sistema *ERP Futura Server*.

Para isso, acesse o caminho indicado acima e o sistema abrirá a tela abaixo:

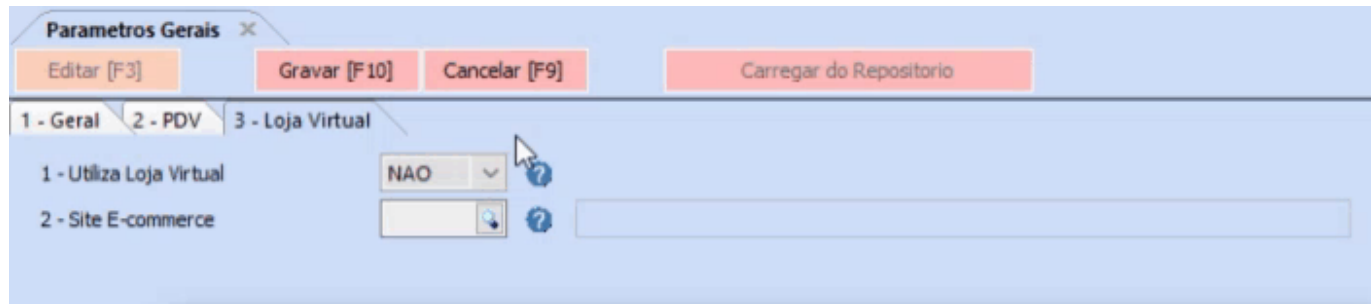

*Utiliza Loja Virtual:* Deixe esta opção marcada como *SIM*;

*Site e-commerce:* Quando a replicação já estiver configurada, será possível indicar o link do e-commerce automaticamente através deste campo;

**Cadastro de Produtos**

# **Caminho**: *Cadastros > Estoque > Produtos*

Para os produtos se replicarem para a loja virtual é necessário que o cadastro dos produtos

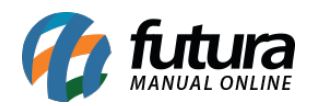

estejam preenchidos corretamente.

Para isso, acesse o caminho indicado acima, clique em *F2 Novo* e o sistema abrirá a tela abaixo:

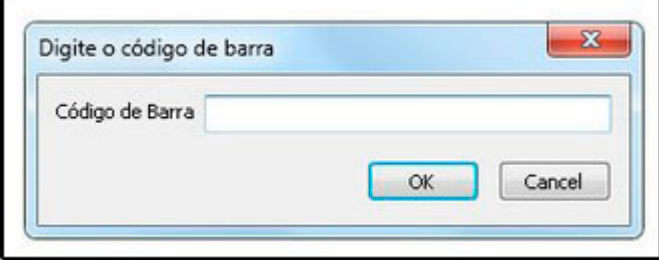

Ao clicar em *F2 Novo* o sistema irá trazer o campo "*Digite o Código de Barra*". Neste momento é possível cadastrar um código de barra específico para o determinado produto, podendo utilizar um leitor de código de barras para efetuar este procedimento, xaso contrário, clique em **OK** e o sistema criará automaticamente um código de barras.

Para que os produtos repliquem corretamente é necessário preencher alguns campos obrigatórios para o e-commerce, sendo eles: *Referência*, *Peso Bruto/KG*, *Grupo Subgrupo* e *Valor dos produto*s. Conforme exemplo abaixo.

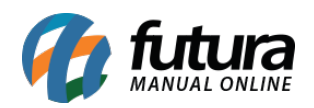

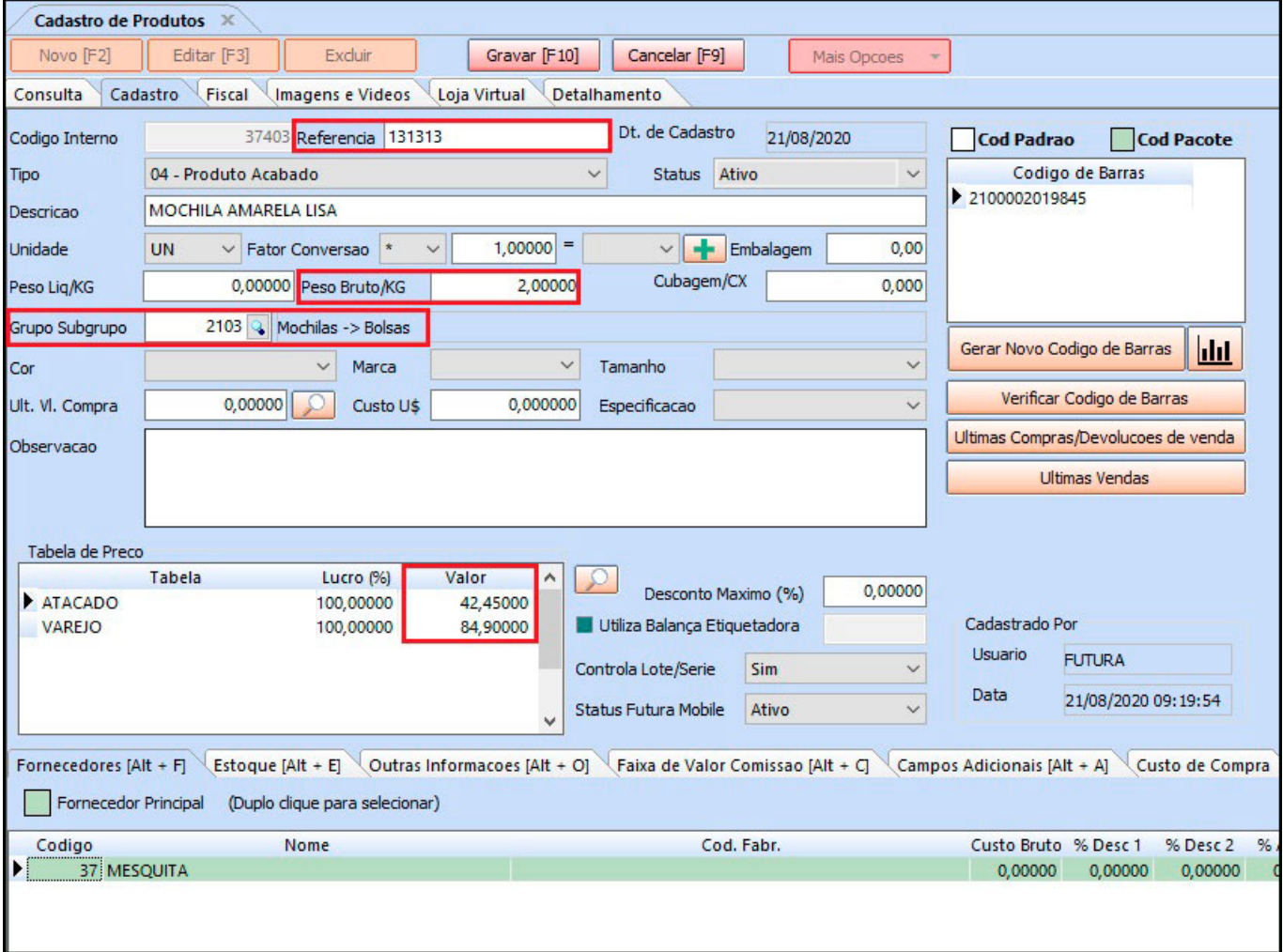

### **Aba Estoque de Produtos**

Na aba Estoque é necessário preencher a quantidade de produtos reais em seu estoque, pois quando esta aba estiver zerada, o produto aparecerá como esgotado no e-commerce. Para preencher, basta clicar no botão *Acerto Saldo* e informar a quantidade, conforme exemplo abaixo:

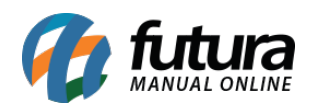

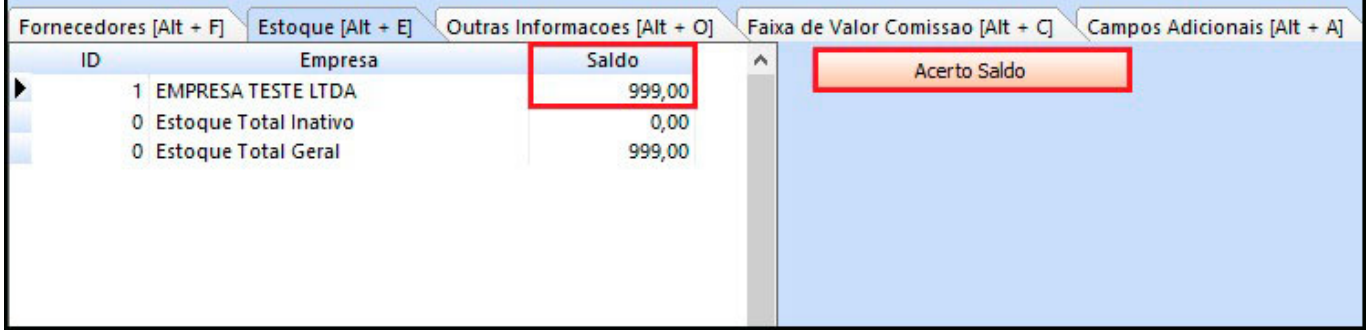

## **Aba Imagens e Vídeos**

Caso queira é possível inserir imagens ou pesquisa-las no banco de imagens do Google dentro do próprio sistema. Também é possível inserir vídeos do youtube nesta tela. Para inseri-las basta clicar no botão *Novo* e escolher a imagem desejada, lembrando que o tamanho da imagem necessita ser no mínimo 600px600px.

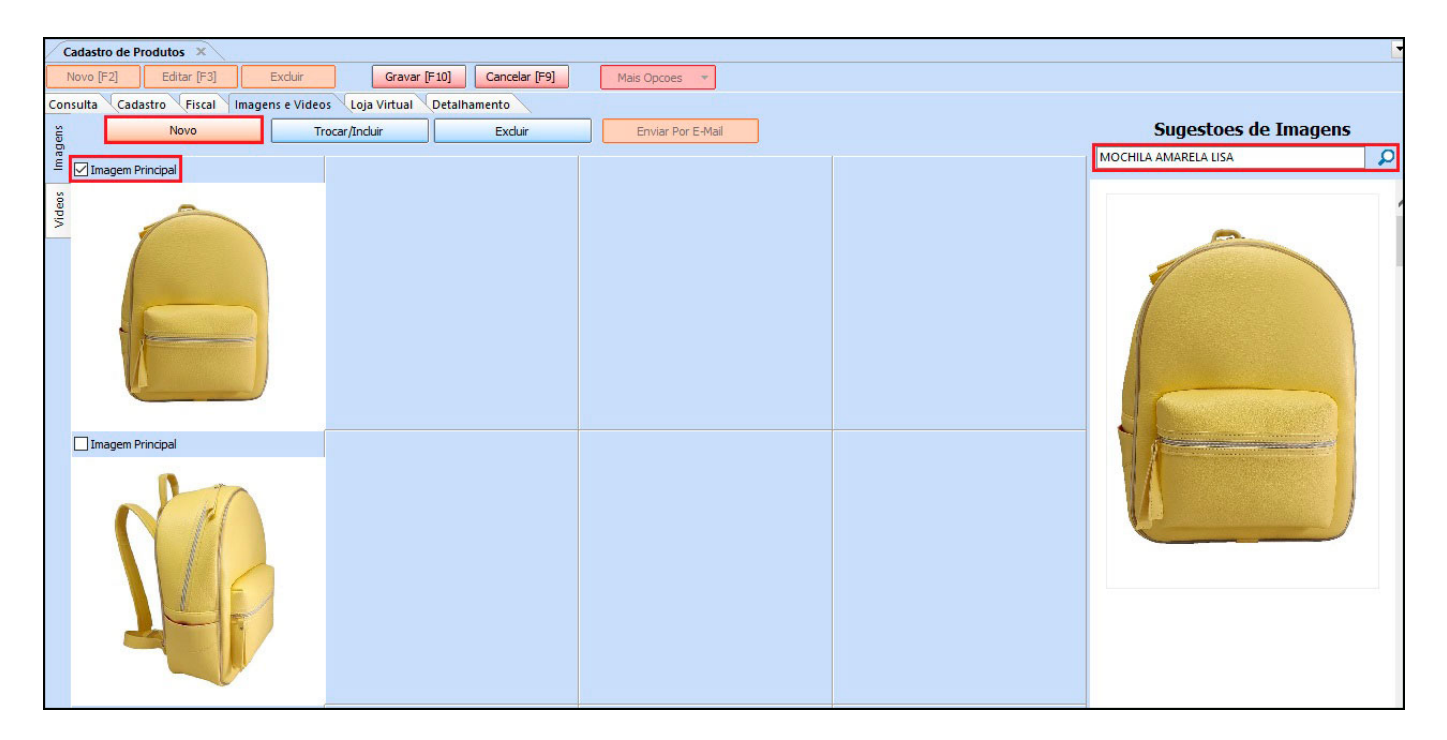

**Obs:** Lembre-se de sempre indicar a imagem principal antes de salva-la.

# **Aba Loja Virtual**

Nesta aba preenchas as informações que serão enviadas para a Loja Virtual, conforme exemplo abaixo:

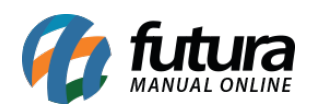

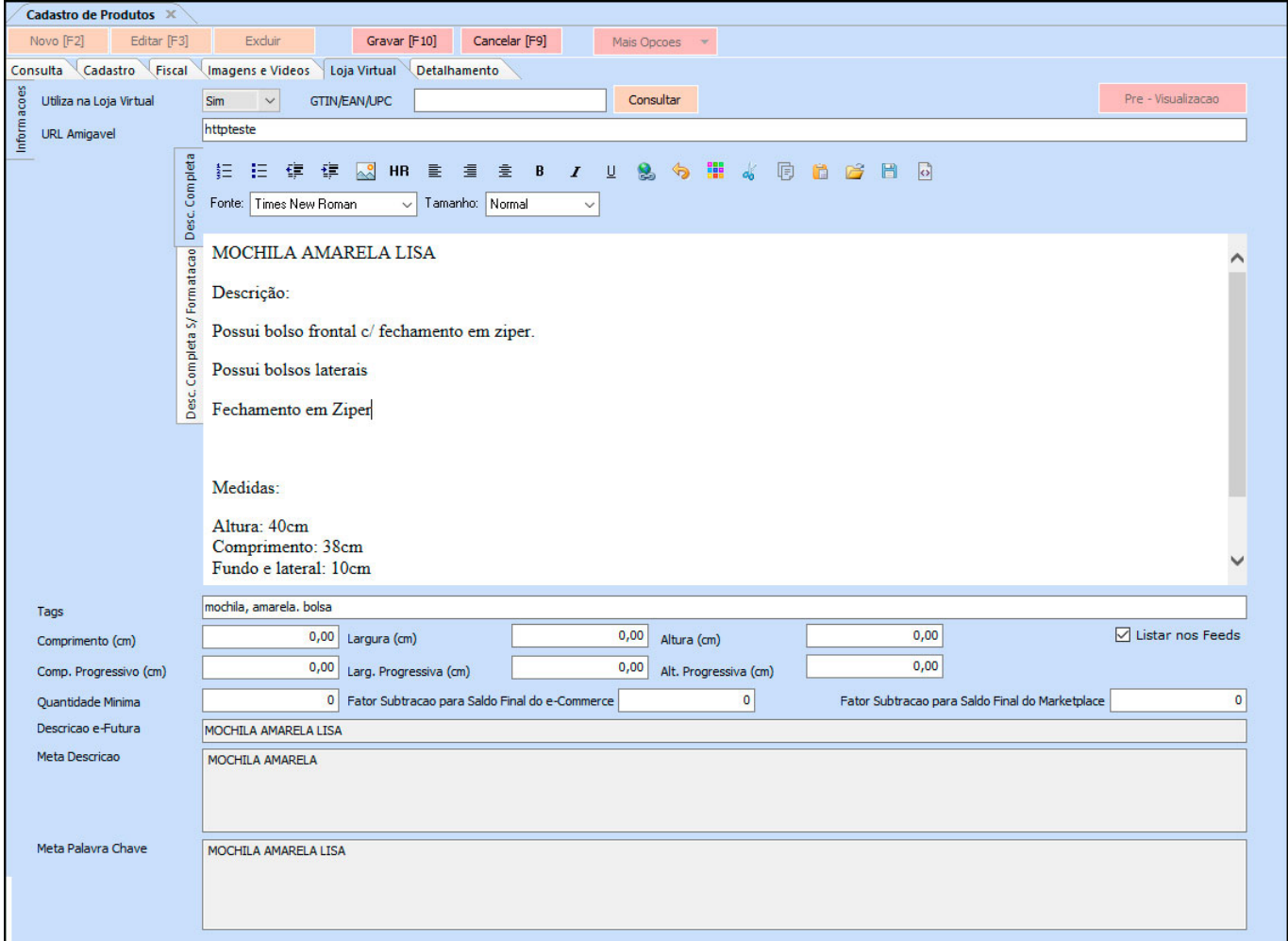

**Utiliza na Loja Virtual:** Campo destinado para confirmação do envio deste cadastro para o e-commerce

**GTIN/EAN/UPC:** Campo para inserir o código de barras do produto quando se tem integração com o Marketplace. (Não obrigatório quando não possui integração com o Marketplace).

**URL Amigável:** Campo destinado para a formação do link do produto. Toda palavra inserida neste campo, formará o link do produto. Não obrigatório, pois o sistema gera um link automático.

**Descrição Completa:** Campo destinado para a descrição completa do produto, podendo conter texto formatado, imagens e etc.

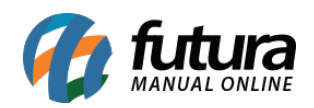

**Descrição Completa S/ Formatação:** Campo destinado para a descrição completa do produto para o marketplace, porém sem formatação, pois o marketplace não aceita formatação em suas descrições.

**TAGS:** Campo para inserção de palavras chaves do produto (Utilizadas por buscadores como o Google), sendo assim, toda e qualquer palavra que lembre, ou seja, sinônimo do produto cadastrado poderá ser colocado neste campo. Obs: Sempre separar as palavras por vírgula.

**Comprimento / Largura / Altura:** Campos para inserção das dimensões do produto. Recomendamos sempre colocar a dimensão do produto já embalado para cálculos reais de transporte.

**Listar nos Feeds:** Este campo é utilizado no módulo do feed de produto, onde é possível configurar o catálogo do Facebook e Instagram;

**Comprimento / Largura / Altura (Progress.):** Campos destinados para produtos que serão inseridos um dentro do outro. Ex: Um copo dentro do outro. Assim, esse produto terá uma altura progressiva quando mais de uma unidade for comprada.

**Quantidade Mínima:** Campo utilizado para definir quantidade mínima de compra. Ex: Se inserirmos o número 4 neste campo, quando o cliente for comprar este produto, entrará 4 unidades de uma vez no carrinho, mas a loja aceitara quantidades superiores, como 5, 6, 7 e assim por diante.

**Saldo Fator Subtração:** Os campos "Fator de Subtração para Saldo Final do eCommerce" e "Fator de Subtração para Saldo Final do Marketplace", é possível criar uma margem de saldo evitando problemas com estoque no momento da venda. Ao replicar esses dados eles ficarão responsáveis por limitar a quantidade disponível para venda na Loja Virtual e nos Marketplaces.

**Descrição e-Futura:** Campo utilizado para definir o título do produto que aparecerá na loja virtual.

**Meta Descrição:** Campo destinado para a descrição resumida do produto. Este campo será utilizado pelos sites de busca, como Google, Bing, Yahoo e etc.

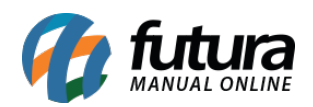

**Meta Palavra Chave:** Campo destinado para as palavras chaves do produto. Pode ser copiado as mesmas palavras do campo TAGS. Este campo será utilizado pelos sites de busca também, Google, Bing, Yahoo e etc.

# **Cadastro de Grade de Produtos**

Assim como o *Cadastro de Produtos*, também é possível vincular a *Grade* ao e-commerce tornando mais fácil a classificação dos produtos por cor, tamanho ou especificação.

Para aprender como cadastrar a Grade para se replicar á loja, acesse o link indicado abaixo:

[Como Cadastrar Grades de Produtos no Futura Server? – FS13](http://manual.futurasistemas.com.br/manual-do-sistema/como-cadastrar-grade-de-produtos-fs13/)

# **Cadastro de Grupo**

# **Caminho:** *Cadastro > Estoque > Grupo/SubGrupo*

Nesta tela o usuário irá criar os grupos e subgrupos que serão as categorias principais da Loja Virtual. Preencha a descrição do grupo e em seguida a do subgrupo, conforme exemplo abaixo:

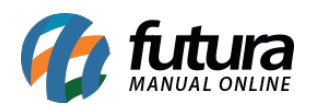

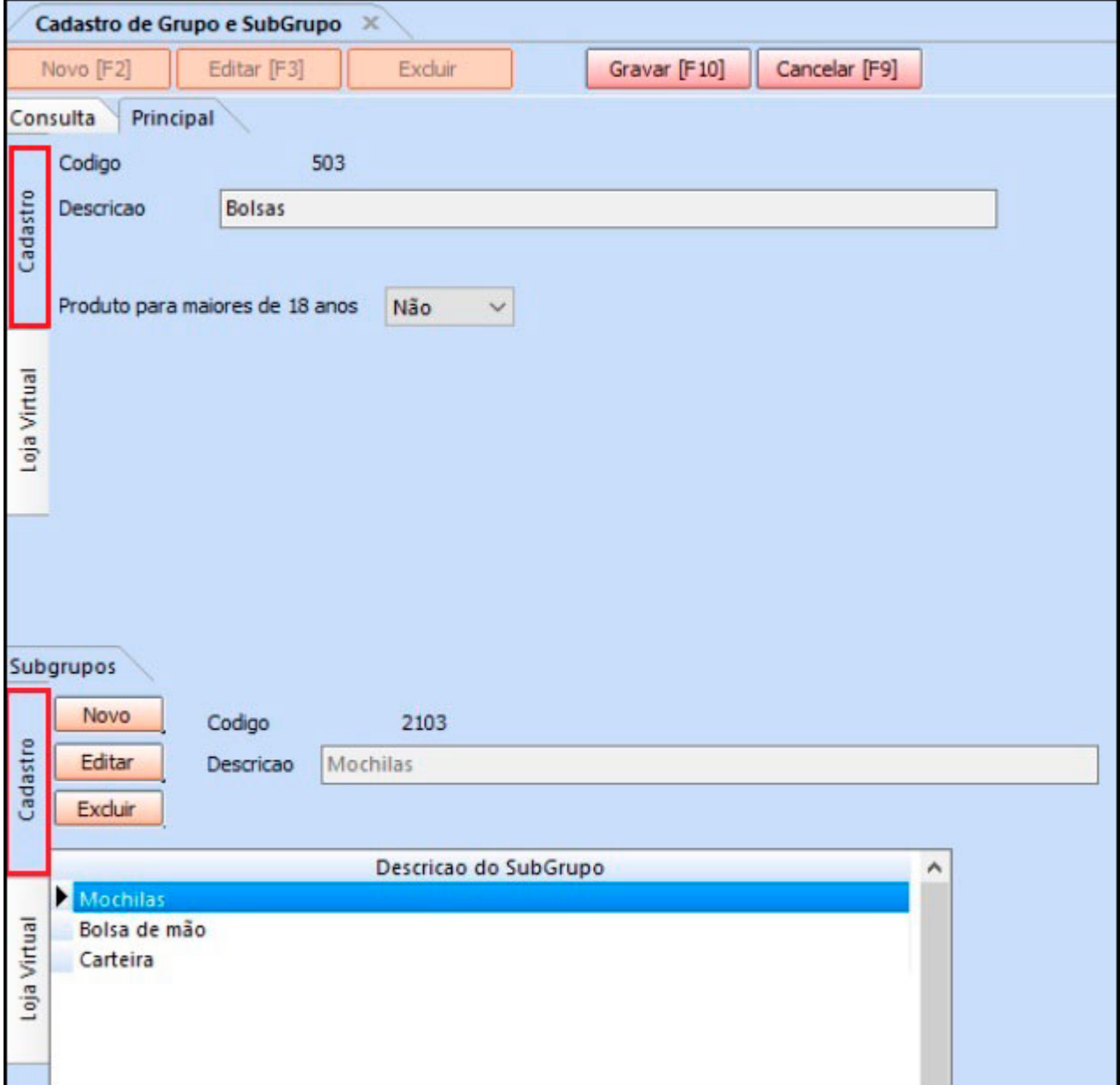

# **Aba Loja Virtual**

Nesta aba é necessário indicar se o grupo e o subgrupo irão ou não para o e-commerce.

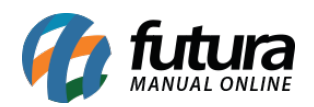

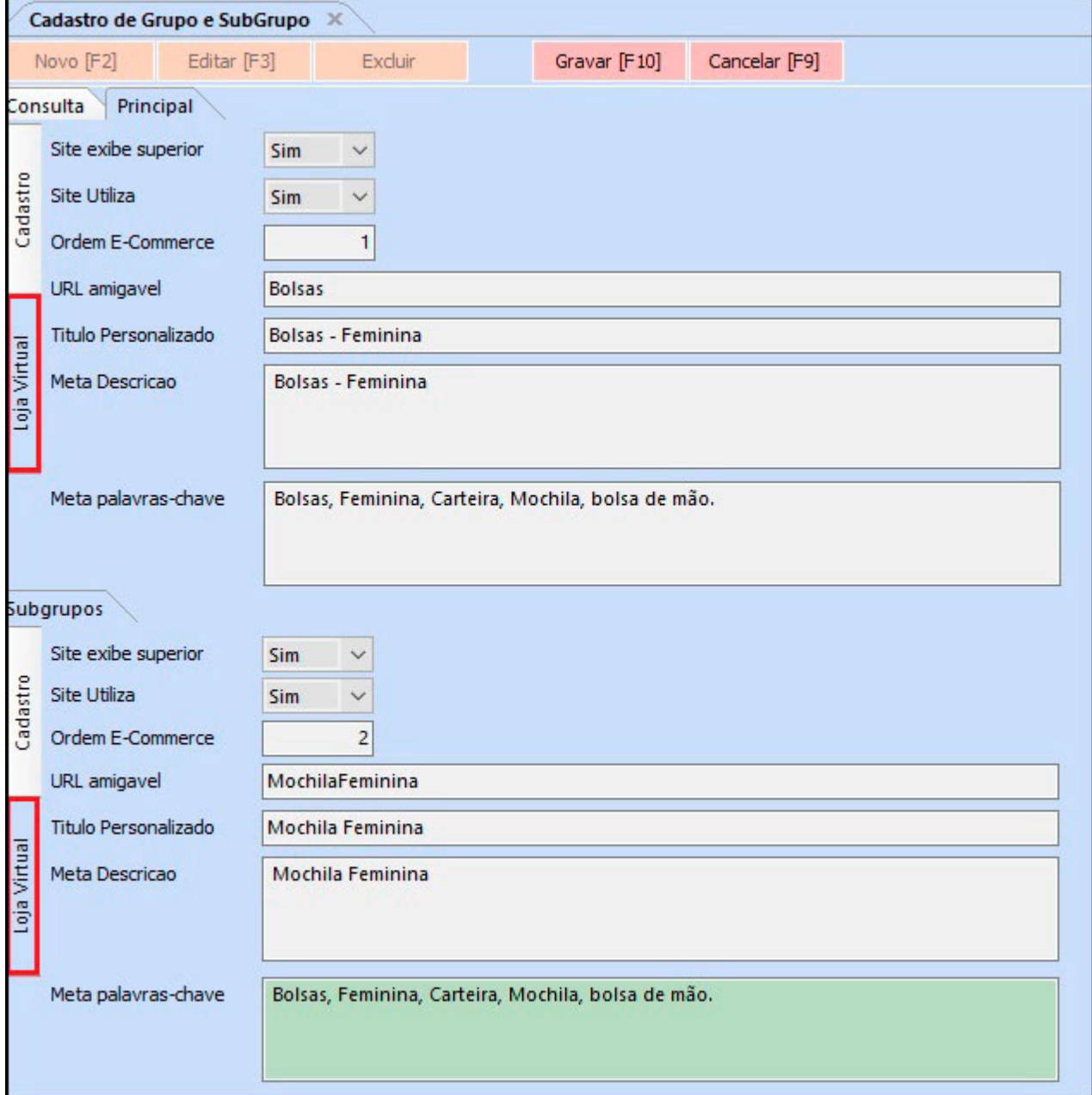

**Site exibe superior:** Caso queira que os grupos de produtos apareçam como abas superiores no site, deixe esta opção como SIM;

**Site Utiliza:** Para os subgrupos aparecerem no site, deixe esta opção como SIM;

**Ordem E-Commerce:** Neste campo insira um numeral ao qual será a ordem que este subgrupo irá aparecer no site;

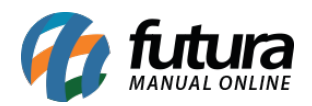

**URL Amigável:** Deverá ser preenchido com a URL que ficará visível para os usuários ao acessar determinado conteúdo;

**Meta Descrição:** É uma descrição utilizada pelos buscadores como, por exemplo, o Google, melhorando a indexação de uma página;

**Meta Palavra Chave:** São as palavras chaves utilizadas para melhorar a indexação na busca;

## **Cadastro de Clientes**

### **Caminho:** *Cadastros > Cadastros > Clientes*

Após cadastrar o cliente é necessário preencher as informações da aba *Loja virtual,* conforme mostra imagem abaixo:

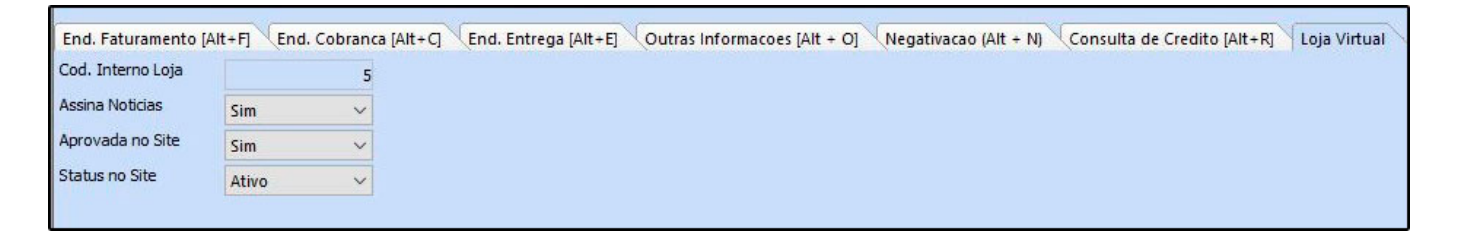

*Assina Notícias:* Caso o cliente aceite receber e-mails referente a empresa, deixe está opção como *SIM*;

*Aprovada no Site:* Caso o cadastro feito pelo cliente no e-commerce replique como não aprovado, habilite está opção como *SIM*;

Ao aprovar o cadastro do cliente feito na loja virtual o sistema irá enviar um e-mail para o endereço cadastrado.

**Status do Site:** Para ser possível a compra deste cliente pelo site é preciso que o status dele esteja como ativo no cadastro;

### *Como Receber uma Venda/Orçamento da Loja Virtual no Futura Server*

*Caminho: Vendas>Pedido de Vendas*

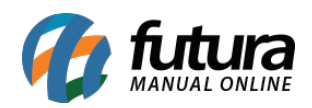

As compras efetuadas na loja virtual são replicadas automaticamente para o *ERP Futura Server.* Para encontra-las, acesse o caminho indicado acima e filtre apenas os pedidos do ecommerce, conforme imagem abaixo:

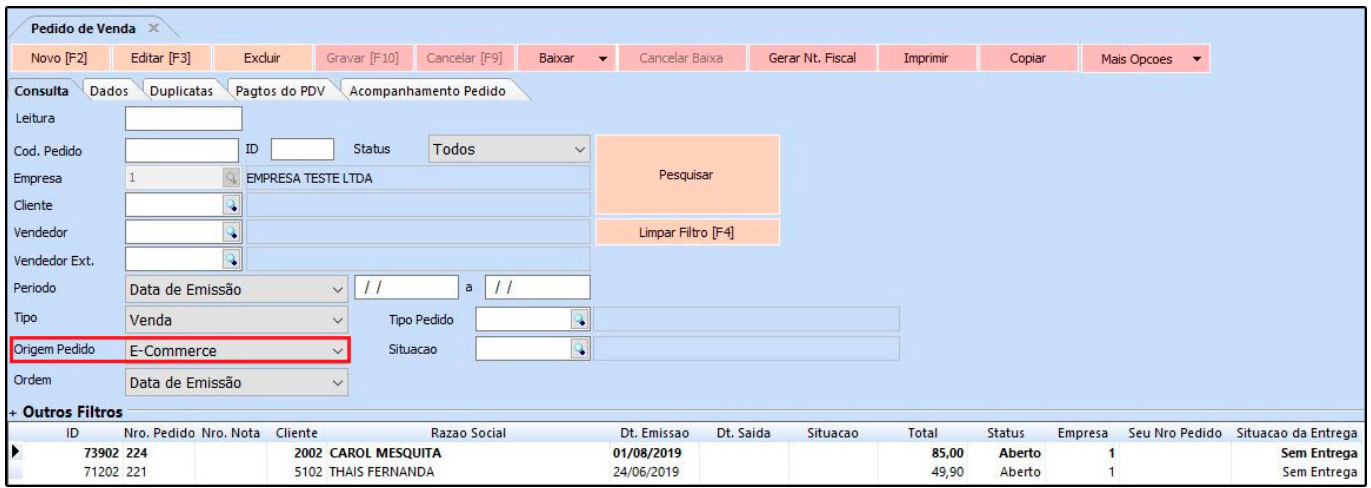

*Pedidos:* Quando o tipo for *Orçamento* o pedido virá em aberto. Caso contrário o pedido virá como baixado.

*Pagamentos:* Todas as formas de pagamentos utilizadas exceto "boleto", irão gerar contas a receber no sistema.

**Obs:** Quando o pagamento for do tipo boleto o sistema só irá gerar uma conta a receber e criar um pedido baixado, quando o arquivo retorno recebido do banco for importado para o sistema *ERP Futura Server*.